## **ИНСТРУКЦИЯ**

## **Оформление медотвода и отправка в Федеральный регистр вакцинированных от Covid-19**

## Путь: Учет → Вакцинопрофилактика → Карты прививок

Находим нужного пациента и переходим в его прививочную карту. Допустим, пациенту нужно оформить временный медотвод на второй этап прививки. Нажимаем на кнопку **D**, либо ПКМ – Редактировать см. скрин:

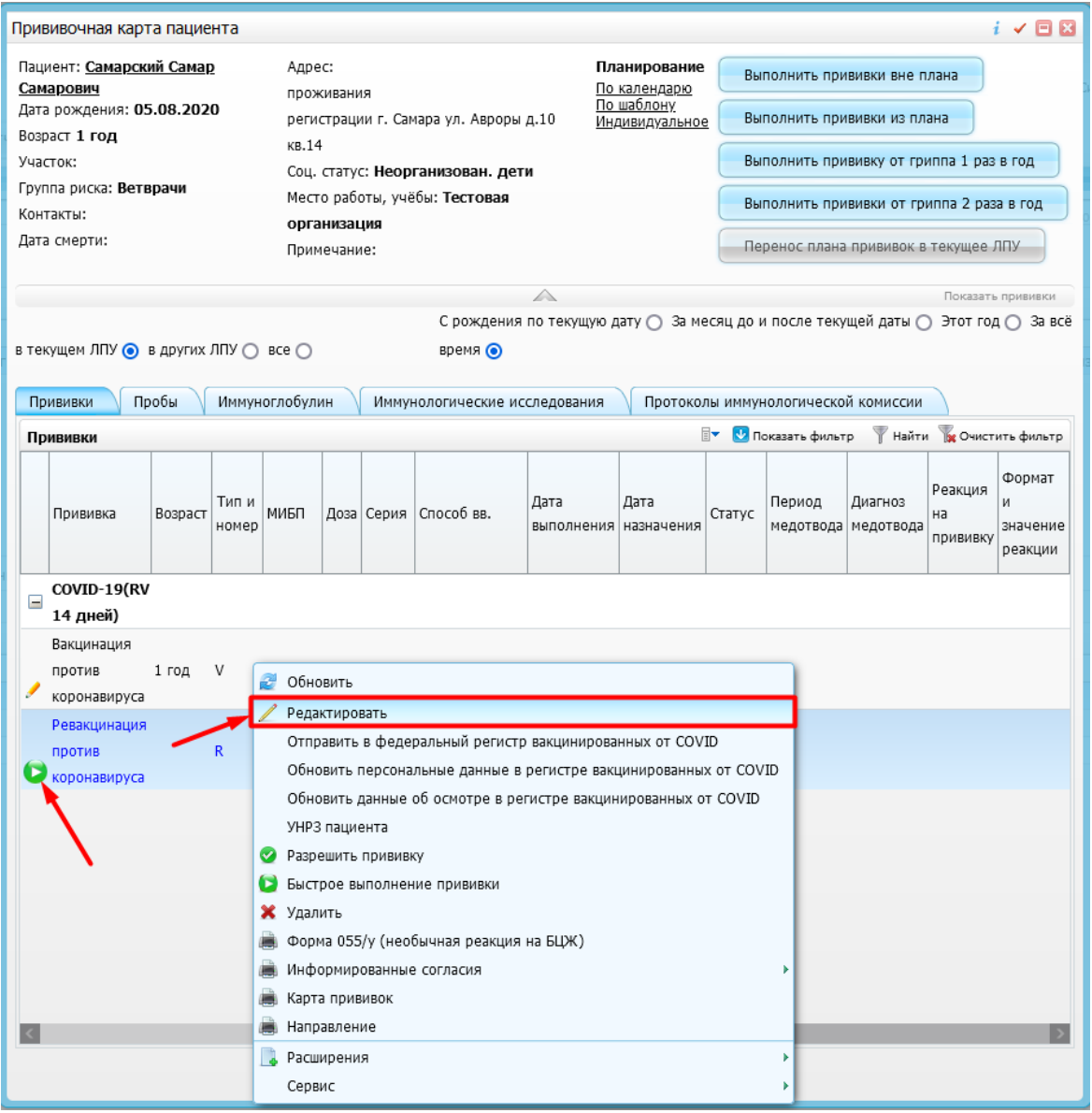

Открывается окно выполнения прививки, в нем оформляем медотвод, заполнив обязательные поля, как показано на скрине ниже и нажимаем ОК:

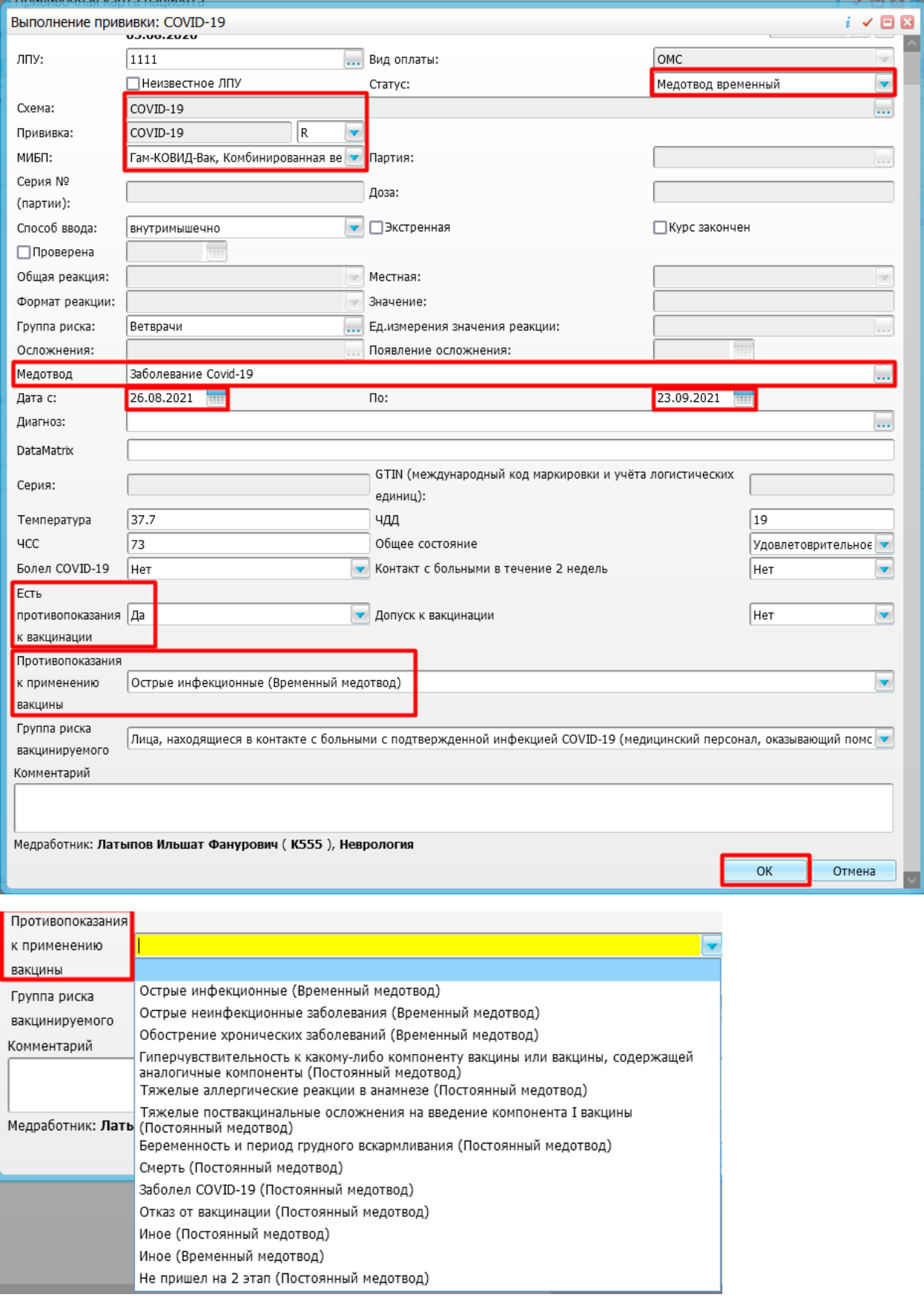

Медотвод оформлен, отображается в прививочной карте пациента. Прививка, на которую был оформлен медотвод, автоматически назначается на дату, следующую после окончания медотвода см. скрин:

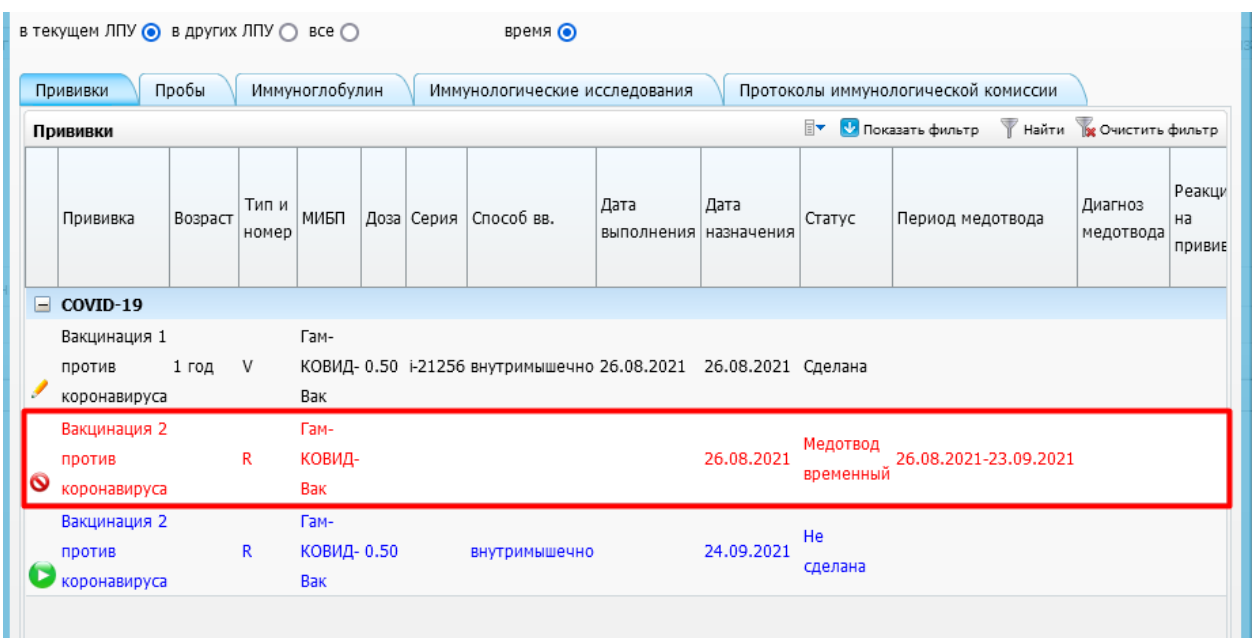

Чтобы отправить медотвод в регистр вакцинированных, необходимо нажать ПКМ на медотвод и нажать «Отправить в федеральный регистр вакцинированных от COVID».

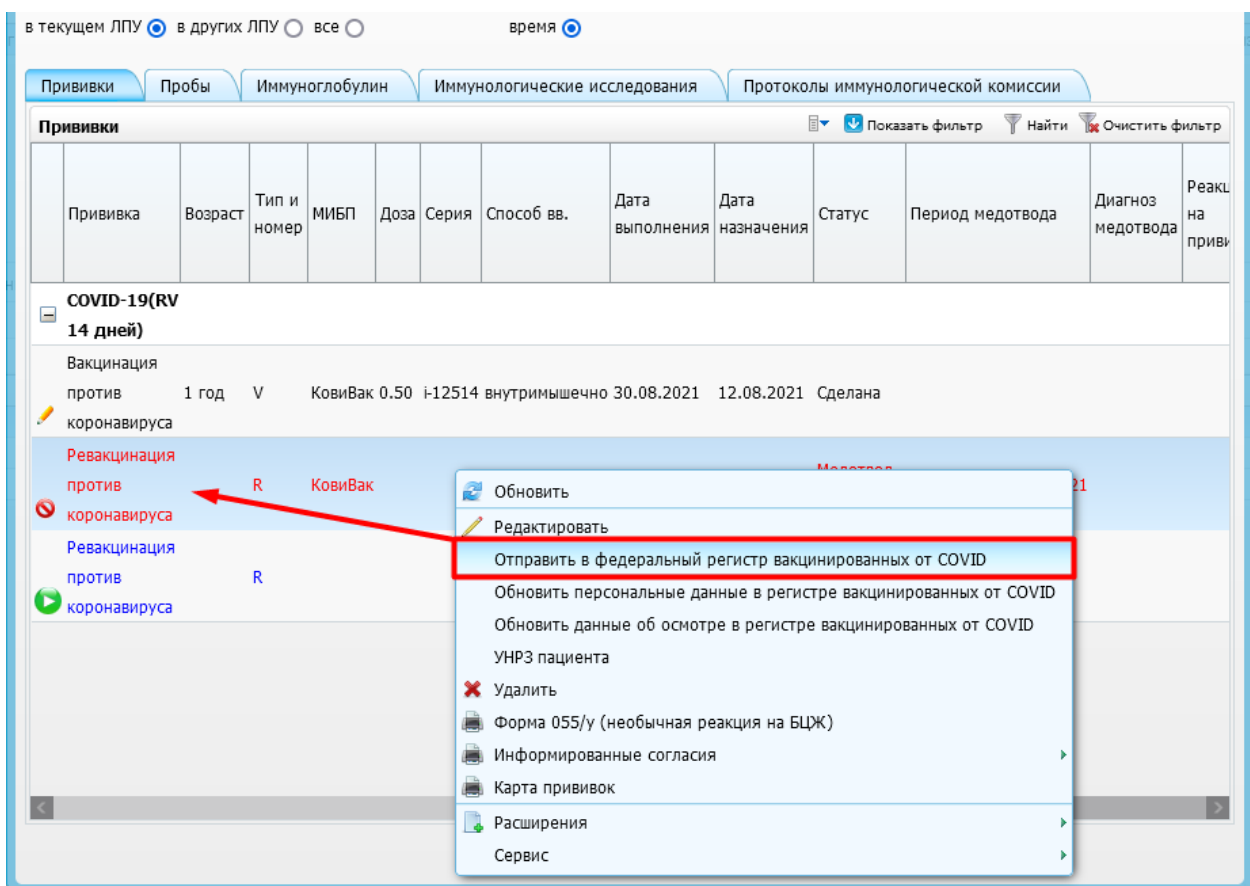